## 最新版プログラムのダウンロード BLUETREND XA

「最新版へのアップグレード」サービスを利用して、お使いのプログラムを最新のプログラムにバージョンアップ する方法を解説します。

# 1. プロテクトの更新は、お済みですか?

バージョンアップしたプログラムは、プロテクトを更新しないと使用できません。

まだ更新していない場合は、プロテクト更新の画面に戻って、プロテクトの更新をおこなってください。

### 2. プログラムをダウンロードしてインストールします

プログラムをダウンロードしてインストールする方法には、次の2種類がございます。 お客様のご利用環境に適したインストール方法を選択してインストールしてください。

▼ 【スタンドアロン運用限定】インターネットから直接インストール

BLUETREND XA がインストールされているコンピューターで、更新プログラムをダウンロードして、直接インストール します。 インストール開始までの時間が少なく、簡単な操作でバージョンアップする事ができます。

※ スタンドアロン で使用している場合のみ、こちらからインストール可能です。

▼ 【サーバー運用はこちら】全体ファイルを保存

一旦コンピューターのハードディスクに、インストールに必要なファイルを、全てダウンロードして保存します。

保存したファイルを別のメディア(DVDやUSBメモリなど)に複製することで、複数のコンピューターへのインストール に使用することができます。

- ※ サーバークライアント(共同編集あり) または サーバークライアント(共同編集なし) で使用している 場合は、必ずこちらからインストールしてください。
- ※ スタンドアロン で使用している場合も、インストール可能です。

### バージョンアップの手順については、次ページからをご覧ください。 ※動作環境については、巻末(7ページ)をご覧ください。

その他のツール類についても、必要に応じてダウンロードしてご利用ください。

- ▼ BLUETREND XA コンバーター
- ▼ TeamGEO2ビューアー (「TeamGEO2ビューアー」オプションを購入されたお客様のみ)
- ▼ 各種ツール「テンプレート・フォーマットなど]
- ▼ 最新版BEST FAQ

# インターネットから直接インストール

BLUETREND XA のプログラムをダウンロードして、インストールします。(スタンドアロンのみ)

※ サーバークライアント(共同編集あり)またはサーバークライアント(共同編集なし)で使用している場合は、 5ページの「補足1:全体ファイルを保存してインストールについて」の手順でインストールしてください。

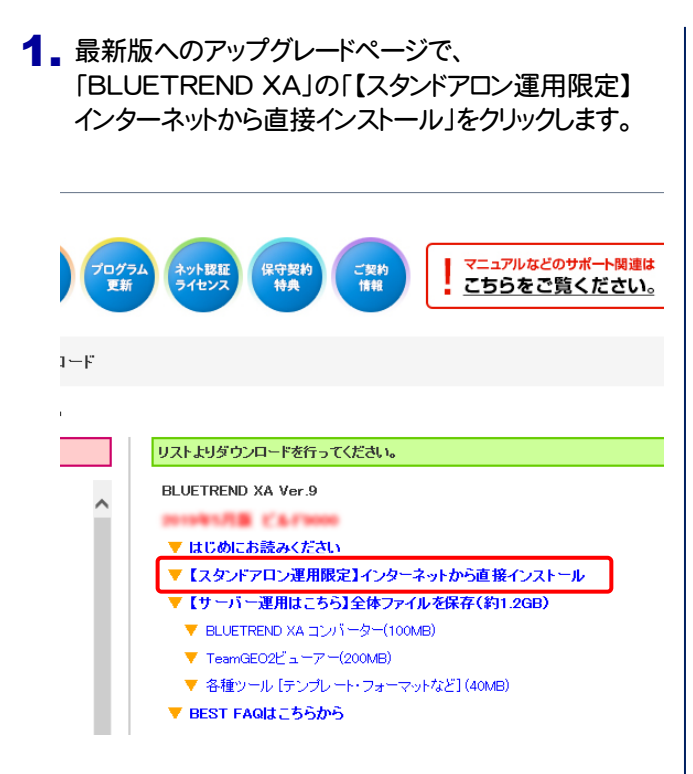

2. ダウンロードが開始されます。

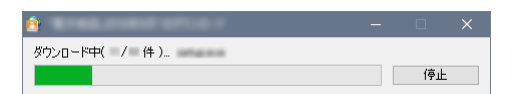

3. ダウンロードが完了すると、セットアップ画面が表示され ます。

表示される画面に従って、インストールを進めます。

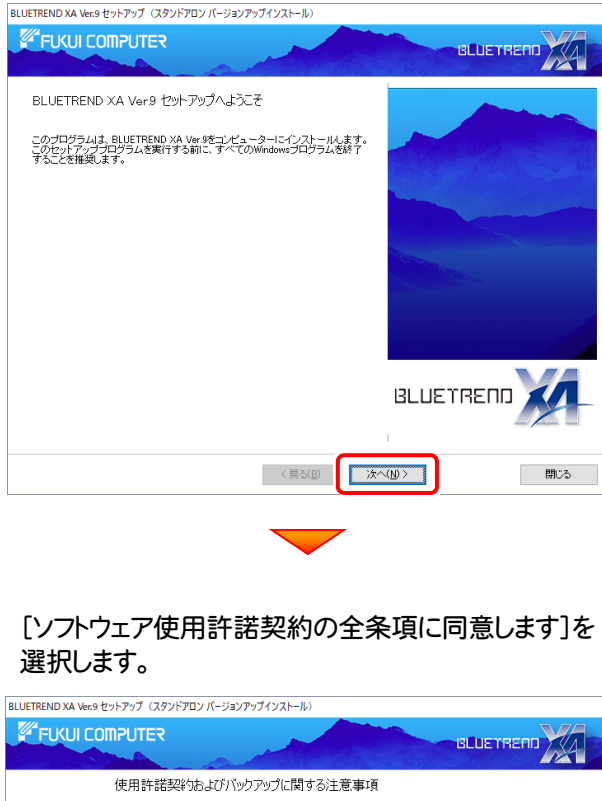

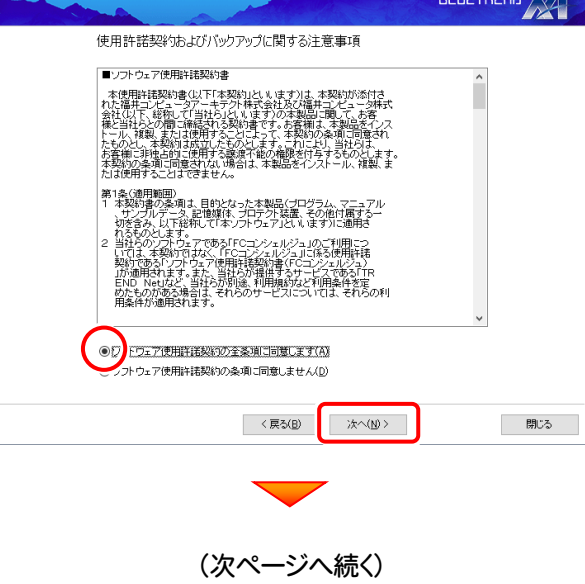

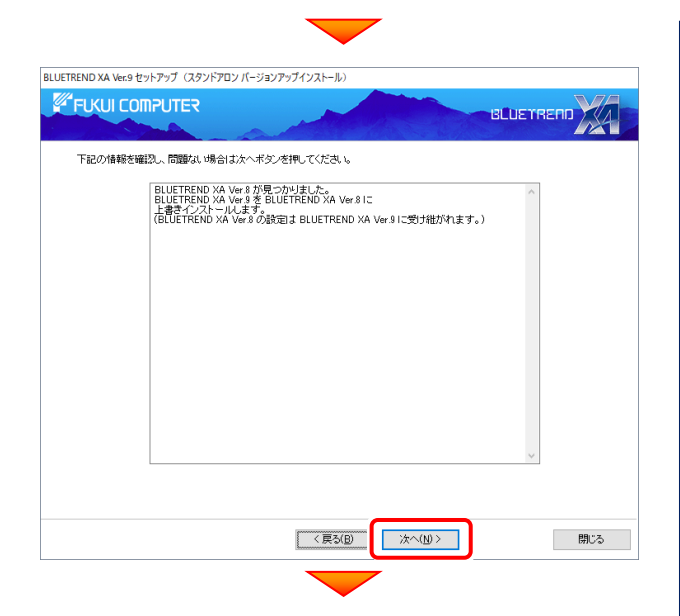

コンピューターの時計、使用するプロテクトを確認しま す。必要があれば、変更してください。

※時計がずれていると、ライセンスの認証が正常に行 ※時計がすれていると、ライセンスの認証が止常に行<br>えません。

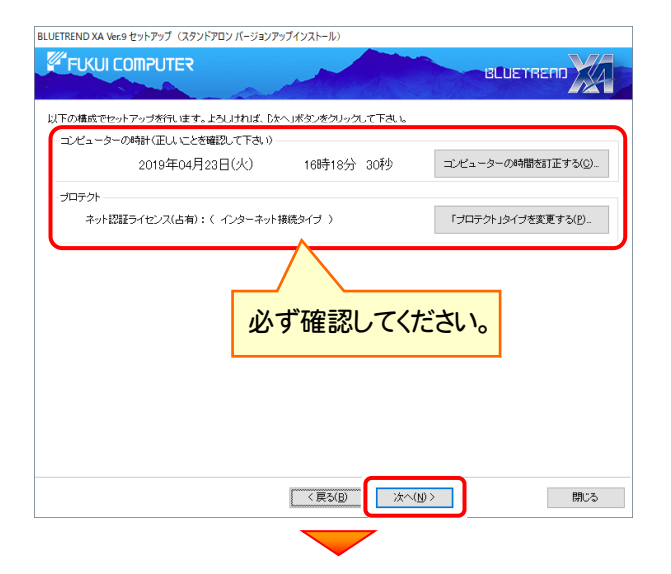

[セットアップ開始]を押すと、プログラムのダウンロードと インストールが開始されます。

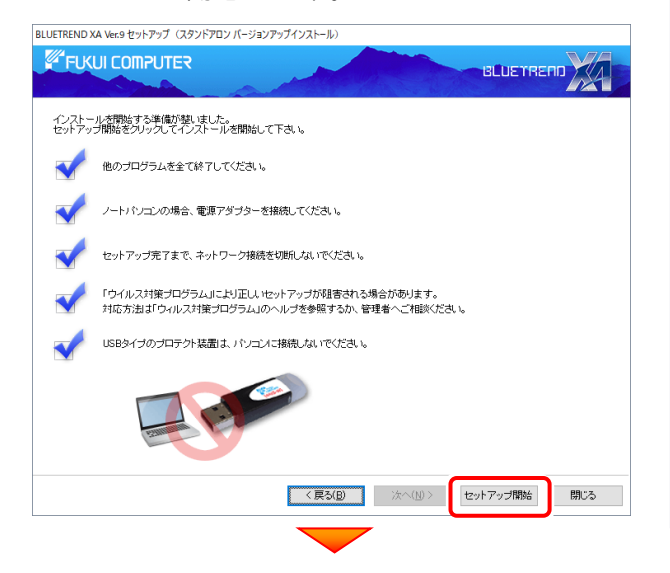

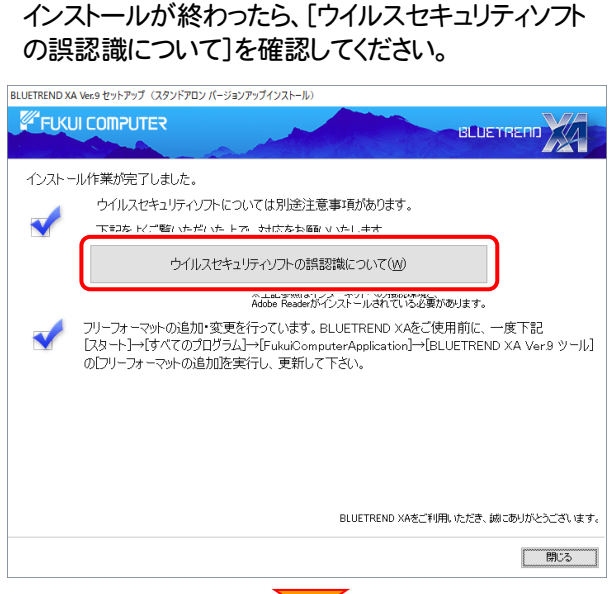

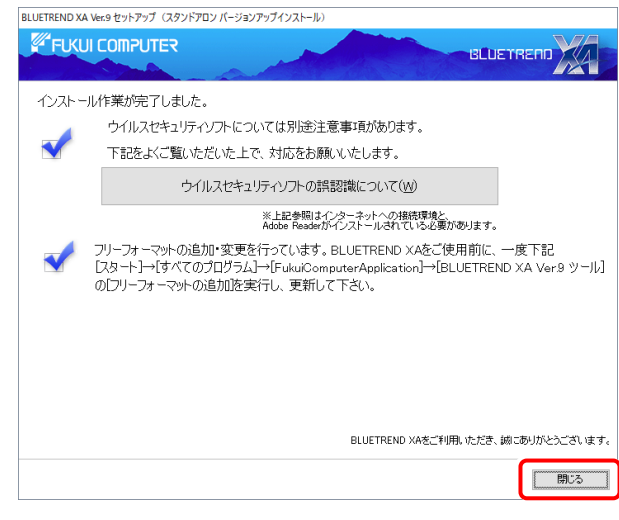

再起動のメッセージが表示された場合は、再起動後、 処理を続けてください。

#### 続いて次ページ「フリーフォーマットを追加します」に 進みます。

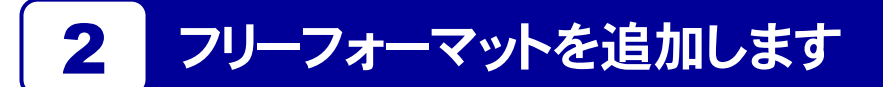

プログラムのバージョンアップ時には、計算書・求積表フォーマットが追加されている場合があります。

### 最後に、必ずフリーフォーマットの追加を実行してください。

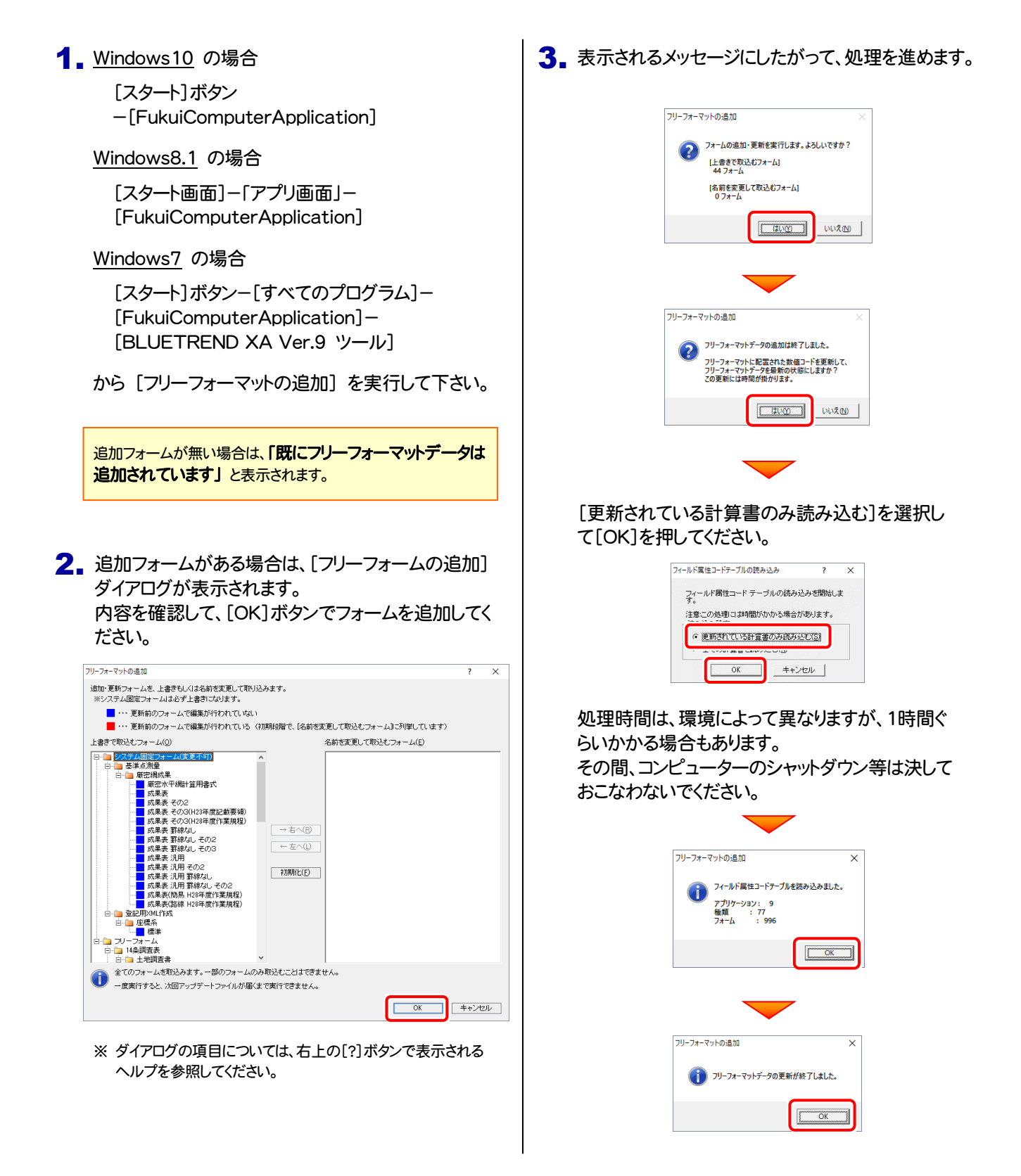

### 以上で BLUETREND XA のバージョンアップは 完了 です。

# 補足1 全体ファイルを保存してインストールについて

複数のコンピューターで BLUETREND XA をお使いの場合は、全体ファイルを保存してDVDやUSBメモリにコピーして使い 回した方が、ダウンロード時間を短縮できます。

インターネットに接続していないコンピューターにインストールする場合や、接続回線が遅いなどの場合にも、ご利用ください。

#### ※ ご利用の通信環境、時間帯によっては、ダウンロードに時間がかかる場合があります。そのようなときは、別の時間帯で再度 お試しください。ダウンロードを中止しても、また続きから再開されます。

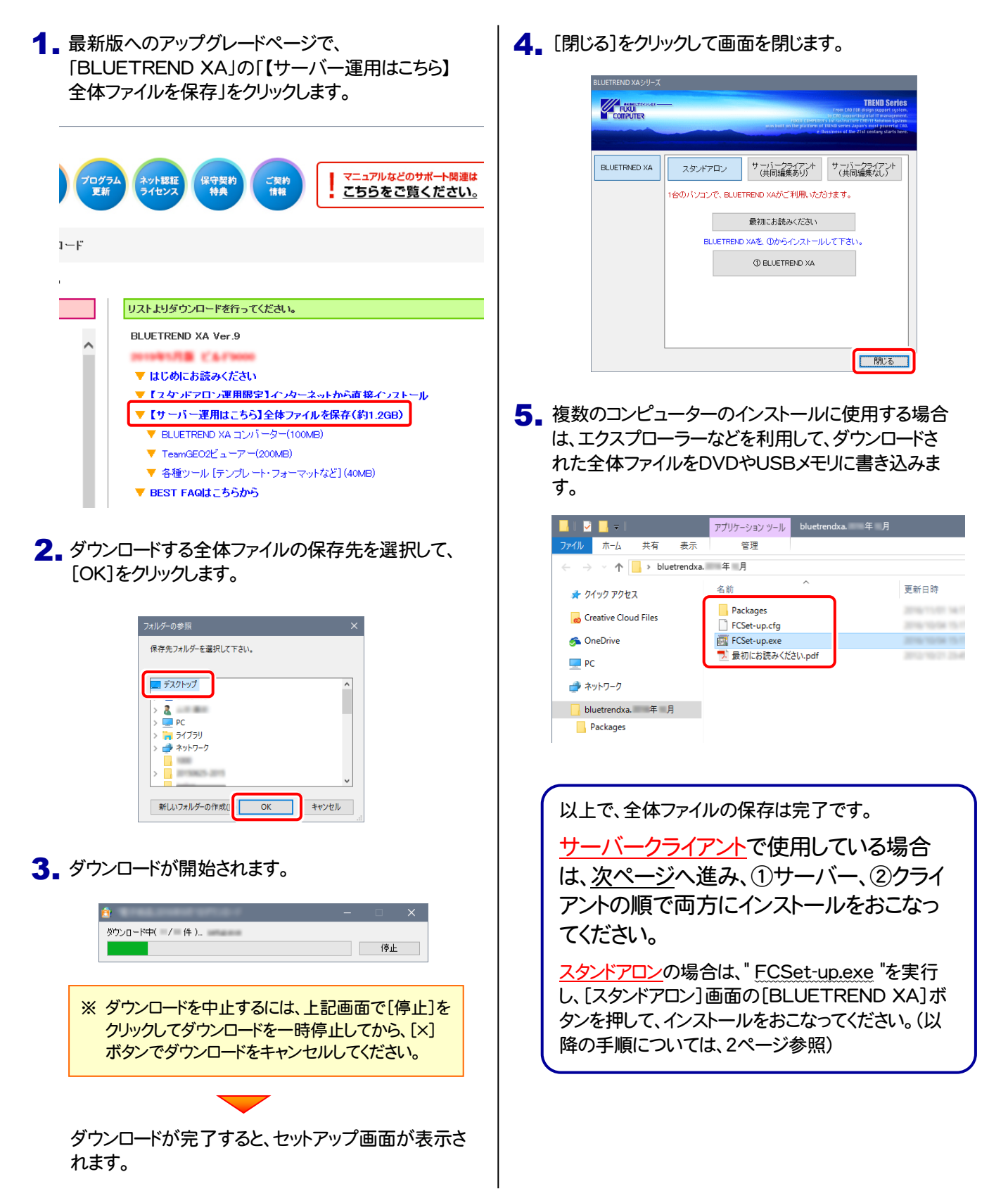

# 補足2 サーバークライアントでご利用されている場合は

BLUETREND XA をサーバークライアント(共同編集あり) (共同編集なし)で使用している場合は、前ページの手順で 全体ファイルを保存してから、①サーバー、②クライアントの順で、両方にインストールを行います。

Step1 | サーバーのインストール手順

1. サーバーで、ダウンロードした全体ファイル内にある FCSet-up.exe "を、実行します。

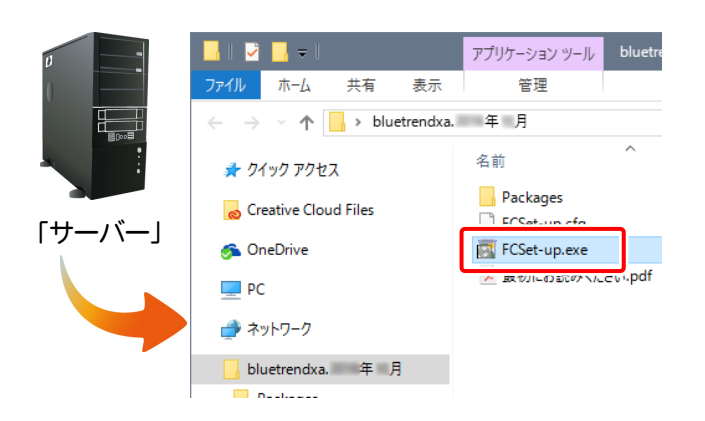

2. セットアップ画面の[サーバークライアント(共同編集 あり)]ボタン、または[サーバークライアント(共同編 集なし)]ボタンのいずれかを押します。

(現在の使用方法に合わせて、選択してください。)

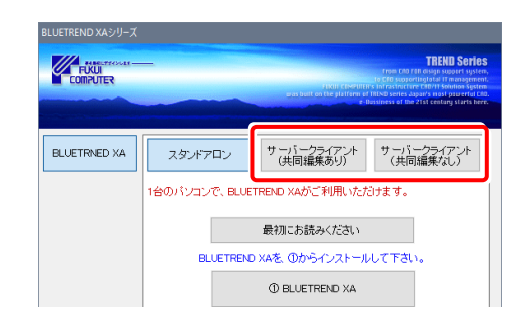

3. [BLUETREND XA サーバーインストール]ボタンを 押します。 (下画面は「共同編集あり」の場合)

#### BLUETREND XAシリーズ **A FUCUL** BLUETRNED XA サーバークライアント サーバークライアント<br>(共同編集あり) (共同編集なし) スタンドアロン ・<br>ナーバーを使用し、複数台のパソコンでデータが共有できます。 ||用できます 最初にお読みください サーバーマシンに①、②を順にインストールして下さい。 1 SQL Serverインストールアシスト 2 BLUETREND XA サーバーインストール  $*$  00 ©BLUETREND XA クライアントインストール 閉じる

以降は、表示される画面にしたがって、サーバーイン ストールをおこなってください。

#### Step2 | クライアントのインストール手順

1. クライアントからエクスプローラーでサーバーを参照し て、サーバーインストール先のフォルダーにある、 BT-Loader.exe "を実行します。

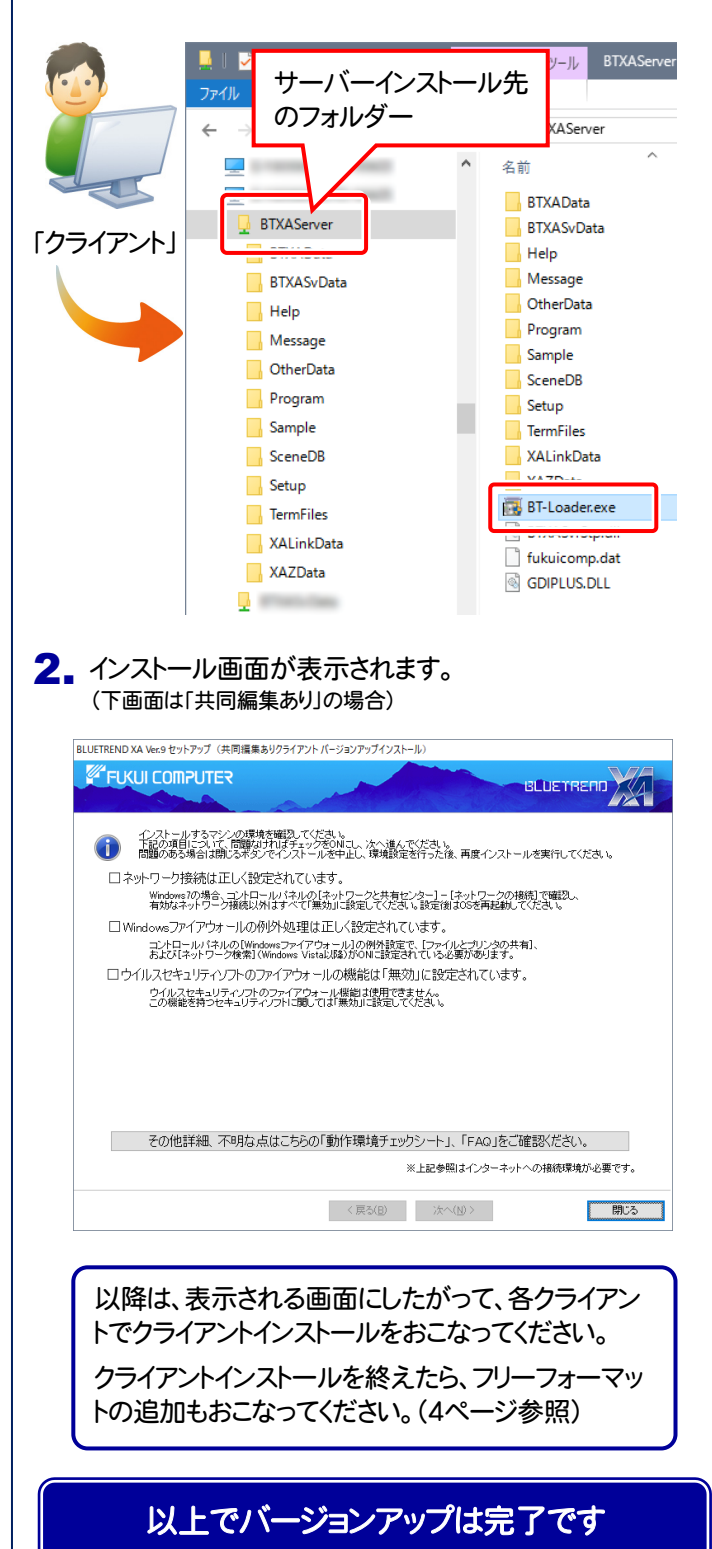

# BLUETREND XA 動作環境

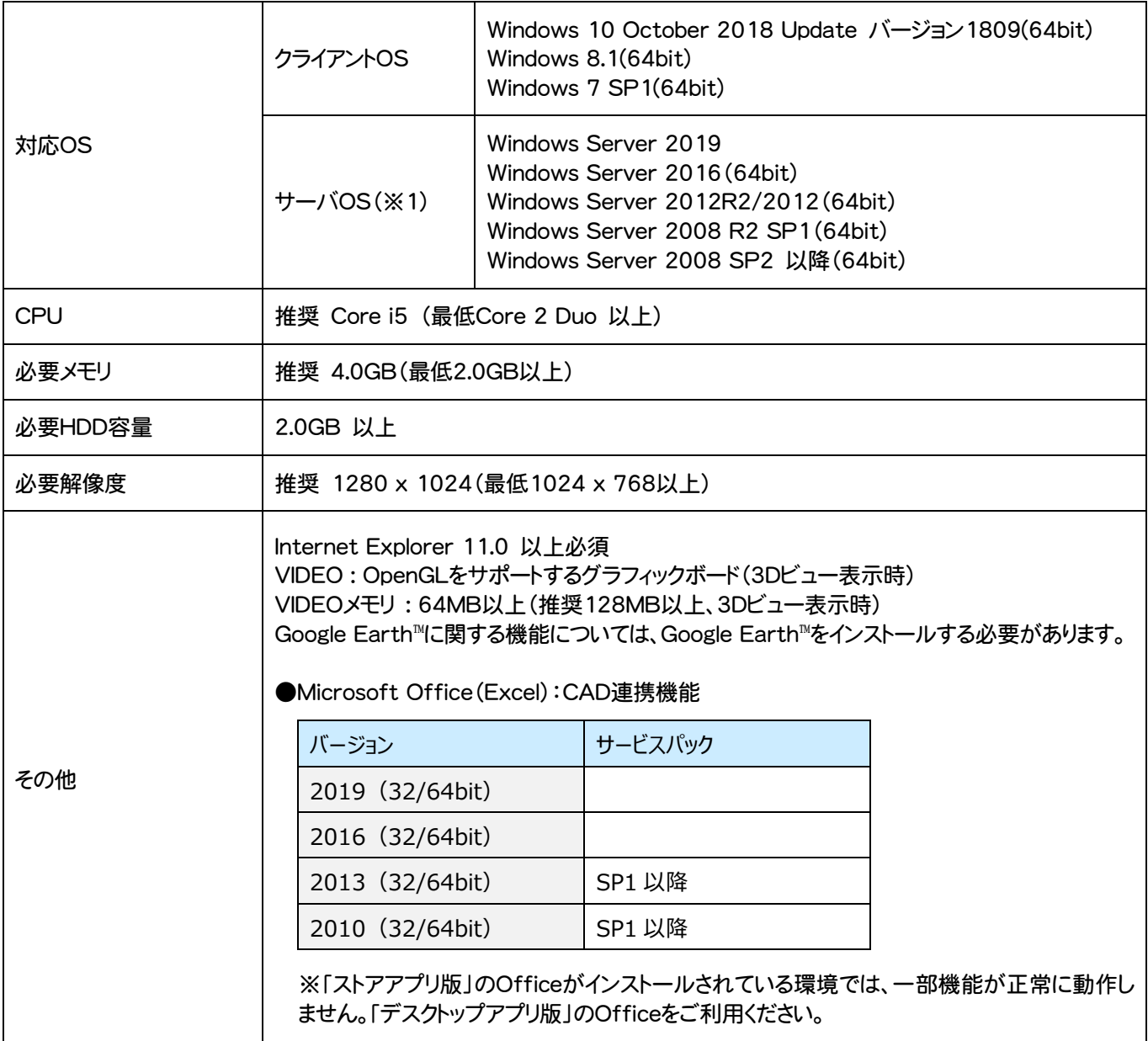

(※1)ネットワーク環境は、TCP/IPプロトコルが動作する環境(100BASE-TX推奨)が必要です。

- ※ Windows10のデスクトップ環境における「タブレットモード:ON」での動作は保証外です。
- ※ 動作確認テストは、動作環境で行っております。
- ※ Windows10以外のアップグレードしたOSでの動作は保証外です。
- ※ 仮想マシン上での動作は保証外です。
- ※ 上記動作環境は、2019年5月時点のものです。動作環境は予告なく変更する場合があります。商品により、動作環境が異なる場合があ ります。
- ※ 必要HDD容量は、データの大きさにより異なります。
- ※ CPUは、intel社製 Coreに限ります。
- ※ プログラムのインストール時にDVD-ROMドライブまたはネットワーク環境などのDVD-ROMを認識できる環境が必要です。
- ※ プログラムのインストール先としてNASのご利用はできません。またデータを直接NASに保存することは推奨できません。
- ※ データやLANプロテクト等のルーター越えでの運用はプログラム動作保証外です。 ルーター越えの運用とは、場所の離れた拠点(例えば支店や営業所)から本社に設置しているサーバにあるデータやLANプロテクトの ライセンスを取得するケースとなります。